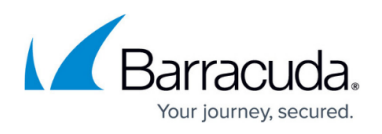

# **How to Activate Dynamic Firewall Rules for Remote Connections via SSL VPN**

#### <https://campus.barracuda.com/doc/41116137/>

While you are connected to the SSL VPN, you can enable or disable dynamic firewall rules for the Barracuda NG Firewall. Only dynamic or timed rules are evaluated. However, you must activate these rules for use with SSL VPN connections. Otherwise, the rules will not be visible to administrators that are connected.

**In this article:**

### **Create a Dynamic Firewall Rule**

Create a dynamic firewall rule. For example, you can create a firewall rule named box-mgmt-dynamic with the following settings:

- 1. **Action** – [App Redirect](http://campus.barracuda.com/doc/41115735/)
- 2. **Dynamic Rule** Select this check box.
- 3. **Source** 0.0.0.0
- 4. **Service NGF-MGMT-BOX** (This service object includes all necessary NG Firewall management ports)
- 5. **Destination** The WAN IP address.
- 6. **Local Address** The box management IP address.

Make sure that you change the default password for the Barracuda NG Firewall. Otherwise, you might introduce a security risk with this type of firewall rule. For security reasons, it may also be important to limit the **Source** to known IP addresses.

Activate the Dynamic Firewall Rule for SSL VPN

- 1. Open the **SSL-VPN** page (**Config** > **Full Config** > **Box** > **Virtual Servers** > *your virtual server* > **Assigned Services** > **VPN-Service**).
- 2. In the left menu, click **Dynamic Firewall Rules**.
- 3. In the **Firewall Rule Activation** table, add an entry for the dynamic firewall rule. For the entry, you can configure the following settings:

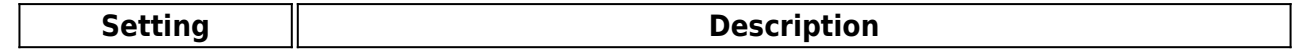

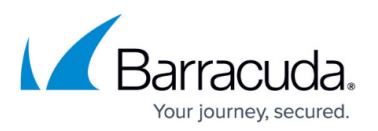

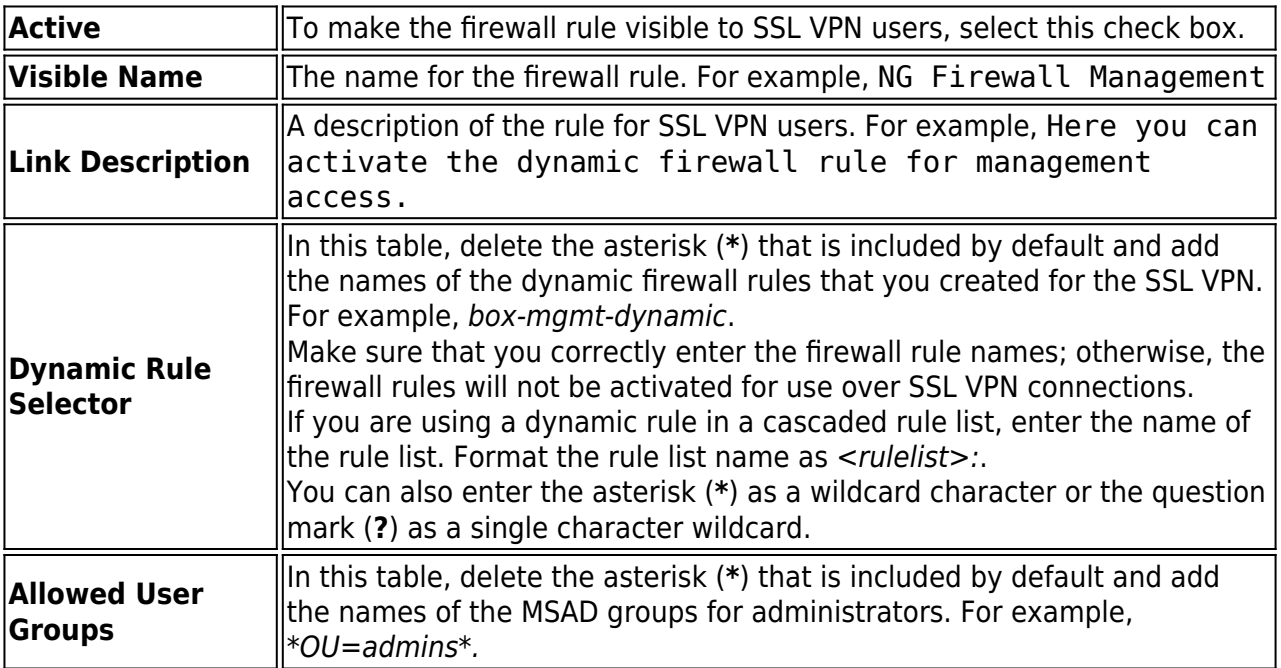

4. Click **OK**.

5. Click **Send Changes** and **Activate**.

### **Enable and Disable the Dynamic Rule**

While you are connected to the SSL VPN, go to the **Firewall > Dynamic** page on the Barracuda NG Firewall. On this page, you can enable dynamic firewall rules for a specified length of time. If you do not specify a length of time for a firewall rule, it stays enabled until you manually disable it.

For more information on activating dynamic firewall rules, see [How to Create and Activate a Dynamic](http://campus.barracuda.com/doc/41115744/) [Firewall Rule.](http://campus.barracuda.com/doc/41115744/)

## Barracuda CloudGen Firewall

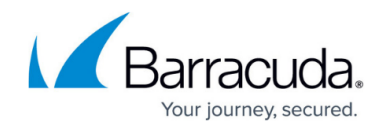

© Barracuda Networks Inc., 2020 The information contained within this document is confidential and proprietary to Barracuda Networks Inc. No portion of this document may be copied, distributed, publicized or used for other than internal documentary purposes without the written consent of an official representative of Barracuda Networks Inc. All specifications are subject to change without notice. Barracuda Networks Inc. assumes no responsibility for any inaccuracies in this document. Barracuda Networks Inc. reserves the right to change, modify, transfer, or otherwise revise this publication without notice.